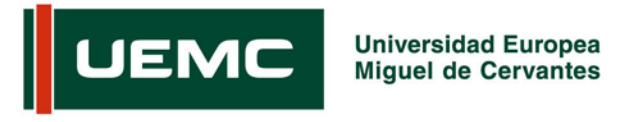

# **CONFIGURACIÓN RED WIFI. SMARTPHONES. UNIVERSIDAD EUROPEA MIGUEL DE CERVANTES.**

## **1. Sistemas iPhone/iPad/iPod.**

Los pasos a seguir para configurar la red WiFi son los siguientes:

- 1. Acceder al menú *Ajustes* / *Redes Wi-Fi*.
- 2. Activar la Wi-Fi y elegir la opción *UEMC-PDI/PAS* o *UEMC-Alumnos* (según corresponda). El sistema solicitará, en una ventana sencilla, las credenciales de usuario (nombre de usuario y password). En un paso posterior, la instalación puede solicitar la aceptación del certificado del servidor WiFi (*wireless.uemc.es*).
- 3. Aceptar todo y el sistema estará listo para ser utilizado.

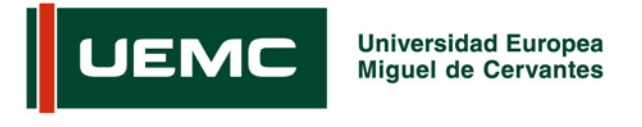

#### **2. Sistemas Android.**

La instalación en sistemas *Android* puede variar en función de las características de la versión de software de cada dispositivo. A continuación se expone una configuración estándar, pero los menús, mensajes, accesos, etc. pueden variar ligeramente en cada caso.

Los pasos estándar son los siguientes:

- 1. Acceder al menú *Ajustes* / *Conexiones inalámbricas* / *Ajustes Wi-Fi*.
- 2. Activar la Wi-Fi y elegir la opción *UEMC-PDI/PAS* o *UEMC-Alumnos* (según corresponda). El sistema mostrará una ventana de configuración en la que permite configurar varias opciones. Para que el sistema conecte bastará con cumplimentar los campos *Identidad* (nombre de usuario) y *Contraseña* (password). El resto, se dejan con los valores por defecto. **Nota**. Si es la primera vez que se almacena una contraseña o un certificado en el dispositivo, puede ocurrir que el sistema operativo *Android* solicite password para el *sistema de almacenamiento de credenciales*. En tal caso, se deberá proporcionar una clave personal y privada del usuario para dicho fin. En caso de duda, consultar las instrucciones del sistema operativo.

**Nota**. En dispositivos Android con versiones anteriores a la 4, pueden producirse fallos en la reconexión a las distintas antenas que forman parte de la red, sobre todo si pasa cierto tiempo desde la última conexión. En esos casos, la forma de reactivar la conexión pasa por acudir al menú *Ajustes*, *Conexiones inalámbricas*, *Ajustes WiFi*. Seleccionar la red objetivo y, para reanudar la conexión, el sistema pedirá introducir la password para el *sistema de almacenamiento de credenciales*.

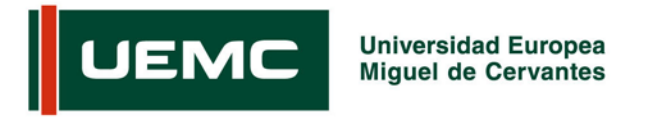

## **3. Sistemas Windows Phone.**

La configuración en este tipo de dispositivos es muy sencilla. Basta con activar la conexión WiFi y elegir la red deseada. El sistema solicitará las correspondientes credenciales de usuario y la conexión se activará. No es necesario ningún otro dato.

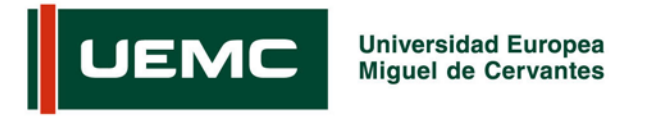

### **4. Sistemas BlackBerry.**

La instalación en sistemas BlackBerry puede variar en función de las características de la versión de software de cada dispositivo. A continuación se expone una configuración estándar, pero los menús, mensajes, accesos, etc. pueden variar ligeramente en cada caso.

Los pasos a seguir son los siguientes:

- 1. Acceder al panel de aplicaciones y pulsar sobre el icono *Gestionar conexiones*.
- 2. Activar la Wi-Fi y, dentro del menú *Configurar red Wi-Fi* / *Buscar redes*, elegir la opción *UEMC-PDI/PAS* o *UEMC-Alumnos* (según corresponda).
- 3. En la ventana de configuración, configurar los siguientes parámetros:
	- a. Subtipo enterprise: *PEAP*.
	- b. Nombre de usuario. Cada usuario utiliza su cuenta personal UEMC.
	- c. Contraseña. Cada usuario utiliza su password personal UEMC.
	- d. Certificado de CA: mantener el valor por defecto.
	- e. Seguridad de vínculo interno: EAP-MS-CHAP v2.
	- f. El resto de opciones se dejan como están por defecto o en blanco.
- 4. Pulsar sobre *Conectar*. El sistema mostrará un mensaje de conexión correcta.

**Administración de Sistemas Informáticos UEMC** Julio 2015